*Инструкция:*

Шаг 1. Войти в личный кабинет на сайте https://p26.навигатор.дети/ Шаг 2. Используя ГИБКИЙ ПОИСК ПРОГРАММ выбрать: муниципалитет (Изобильненский ГО) и организатора (образовательное учреждение). Нажать НАЙТИ.

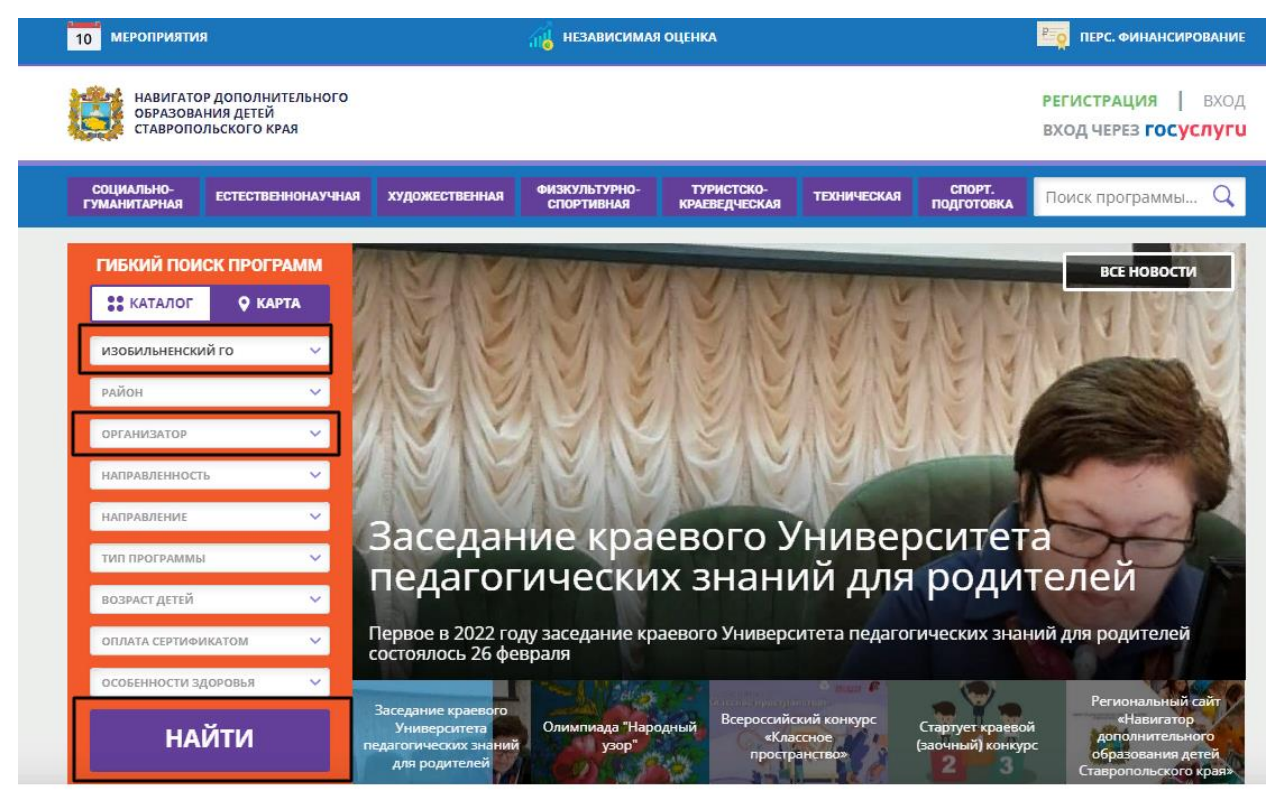

Мы используем файлы cookie.

Шаг 3. В окне появится список дополнительных общеобразовательных программ, которые реализует выбранное образовательное учреждение. Необходимо открыть карточку программы, на которую вы хотите оставить отзыв, нажав ПОДРОБНЕЕ.

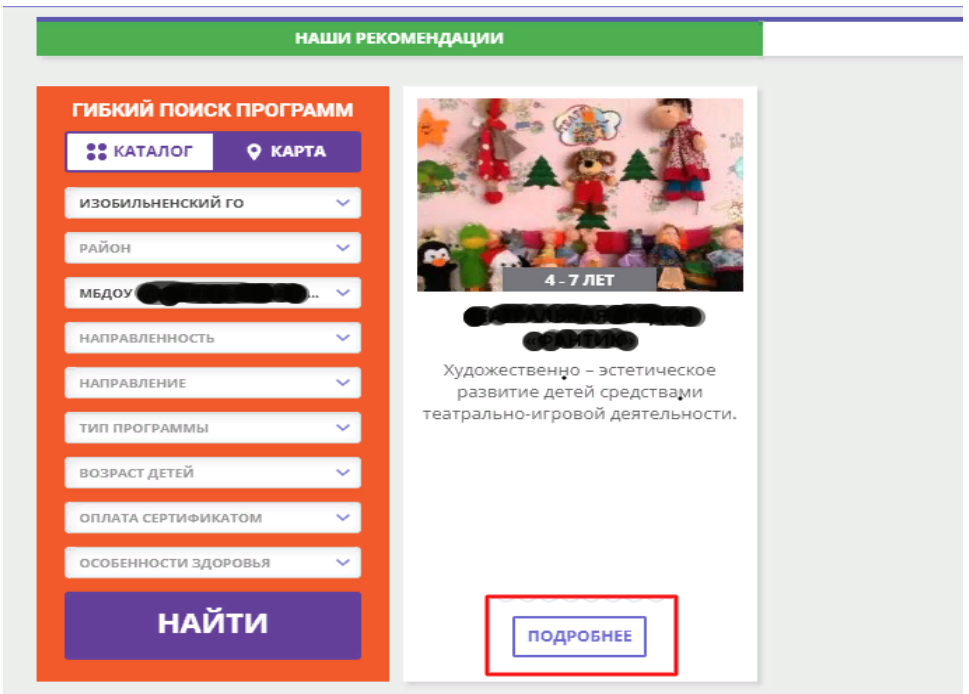

Шаг 4. После открытия карточки программы, в интерактивном меню, под обложкой программы, открыть вкладку ОТЗЫВЫ.

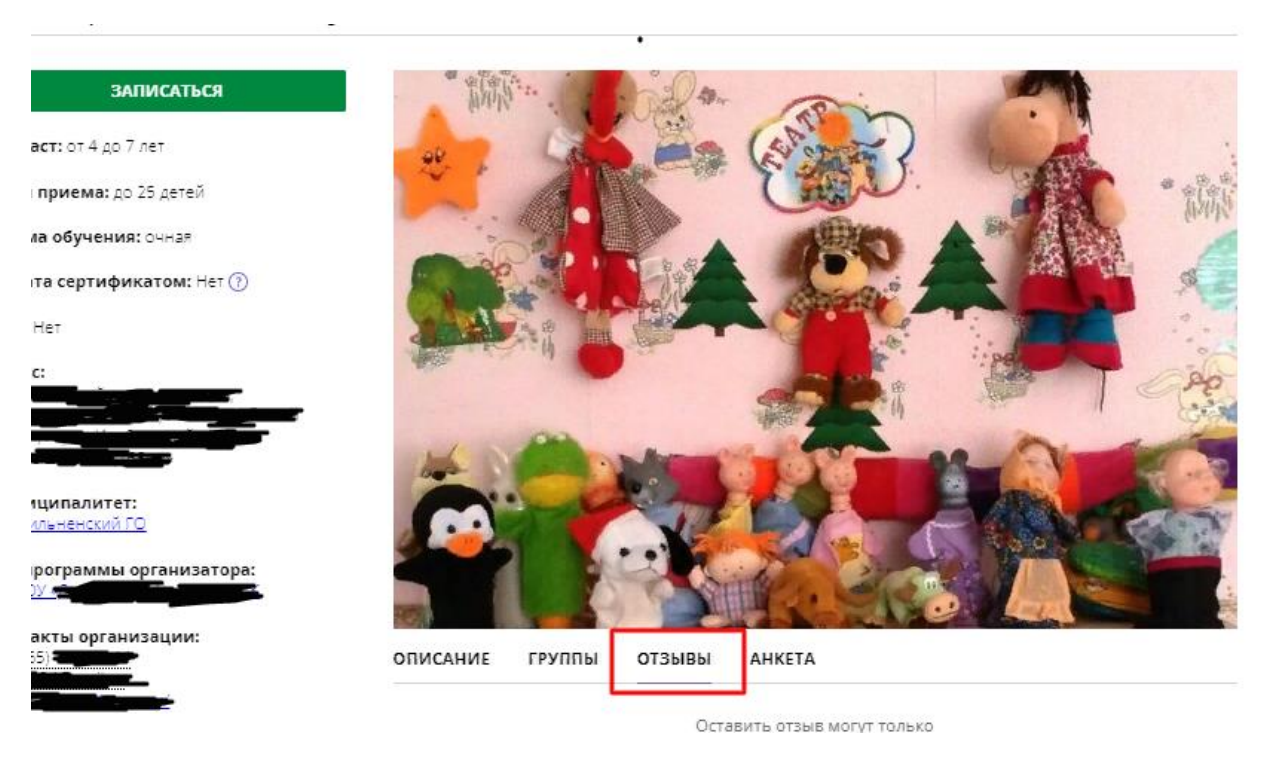

Шаг 5. Написать отзыв о программе и отправить.

 Чтобы **заполнить анкету** необходимо выполнить все вышеперечисленные шаги, и выбрать в интерактивном меню программы вкладку АНКЕТА.

**АТЬСЯ** 

тетей

 $HAP$ 

 $DM:$  Het  $@$ 

дерация,<br>Изобильненский<br>ный, улица

низатора:

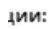

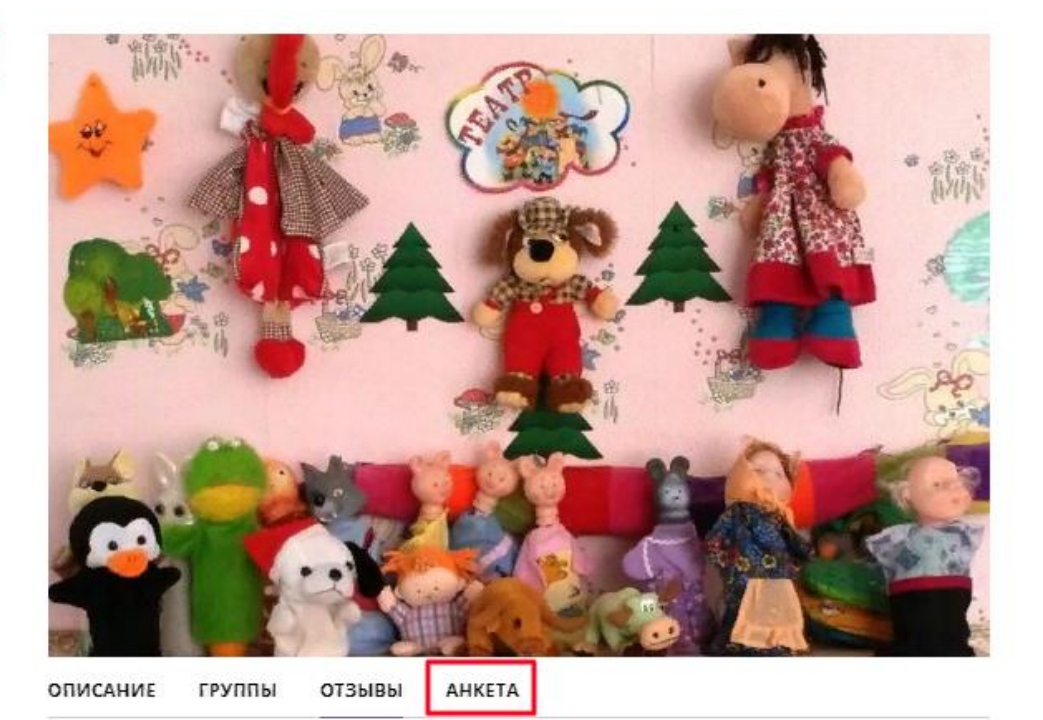